# Quick Setup Guide Start Here

Thank you for choosing Brother, your support is important to us and we value your business. Your Brother product is engineered and manufactured to the highest standards to deliver reliable performance, day-in and day-out.

Please read the Product Safety Guide first before you set up your machine. Then, please read this Quick Setup Guide for the correct setup and installation.

|                  | WARNING indicates a potentially hazardous situation which, if not avoided, could result in death or serious injuries.       |
|------------------|----------------------------------------------------------------------------------------------------|
| <b>A</b> CAUTION | <u>CAUTION</u> indicates a potentially hazardous situation which, if not avoided, may result in minor or moderate injuries. |

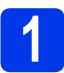

## Unpack the machine and check the components

■ Most of the illustrations in this Quick Setup Guide show the MFC-J825DW.

The components included in the box may differ depending on your country.

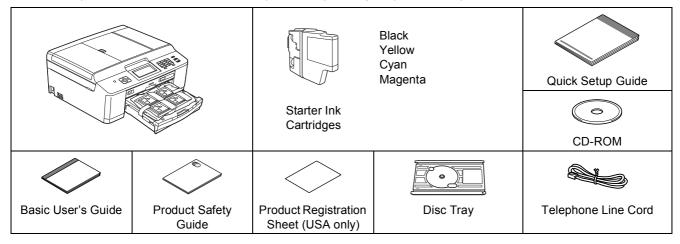

### **WARNING**

Plastic bags are used in the packing of your machine. Plastic bags are not toys. To avoid the danger of suffocation, keep these bags away from babies and children and dispose of them correctly.

### Note

- Save all packing materials and the box in case for any reason you must ship your machine.
- You need to purchase the correct interface cable for the interface you want to use (for USB or wired network connection).

#### USB cable

It is recommended to use a USB 2.0 cable (Type A/B) that is no more than 6 feet (2 meters) long (cable not included).

#### Network cable

Use a straight-through Category5 (or greater) twisted-pair cable for 10BASE-T or 100BASE-TX Fast Ethernet Network.

**USA/CAN Version 0** 

- Remove the protective tape and film covering the machine, and also from the LCD.
- Remove the orange protective part 
  by lifting the front of the machine and then pulling down on the packing part.

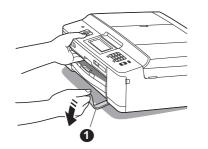

C Remove the plastic bag ② containing the ink cartridges from on top of the paper tray.

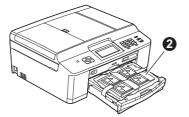

- d Make sure you have all the components.
- Copen the scanner cover, insert the Disc Tray into the storage space on the right side of the scanner cover, and then close the scanner cover.

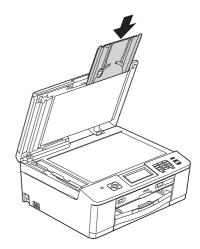

### 🖉 Note

When using the Disk Print feature make sure that there is over 4 in. of free space behind the machine.

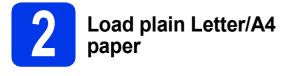

Pull the paper tray ① completely out of the machine.

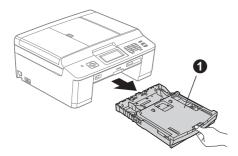

Open the output paper tray cover ①.

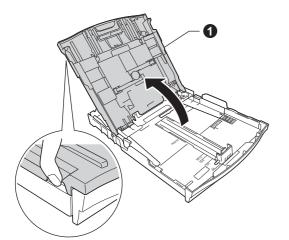

C With both hands, gently press and slide the paper side guides ● and then the paper length guide ② to fit the paper size.

Make sure that the triangular marks ③ on the paper side guides ① and paper length guide ② line up with the mark for the paper size you are using.

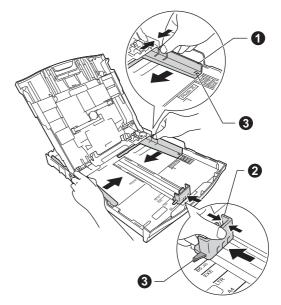

Fan the stack of paper well to avoid paper jams and misfeeds.

## 🖉 Note

d

Always make sure that the paper is not curled or wrinkled.

Gently put the paper into the paper tray print side down and top edge first. Check that the paper is flat in the tray.

#### **IMPORTANT**

Be careful that you do not push the paper in too far; it may lift at the back of the tray and cause paper feed problems.

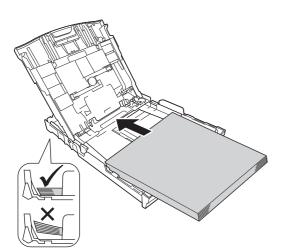

### 🖉 Note

When you use Legal size paper, press and hold the universal guide release button ① as you slide out the front of the paper tray.

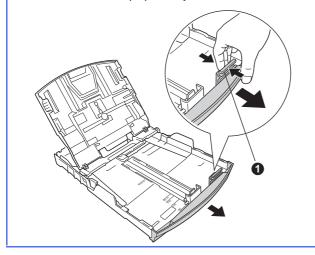

- Gently adjust the paper side guides to the paper with both hands. Make sure that the paper side guides touch the edges of the paper.
- Close the output paper tray cover.
- Slowly push the paper tray completely into the machine.

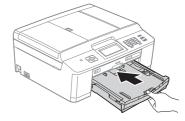

i

While holding the paper tray in place, pull out the paper support **①** until it clicks, and then unfold the paper support flap **②**.

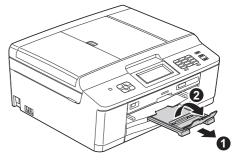

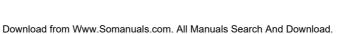

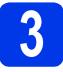

# Connect the power cord and telephone line

### **IMPORTANT**

DO NOT connect the USB cable yet (if you are using a USB cable).

Connect the power cord.

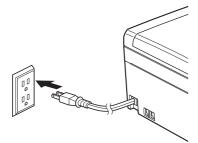

Connect the telephone line cord. Connect one end of the telephone line cord to the jack on the machine marked **LINE** and the other end to a modular wall jack.

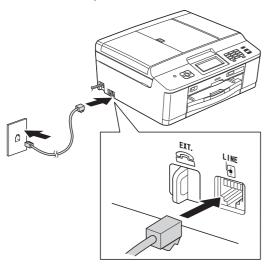

#### **IMPORTANT**

The telephone line cord MUST be connected to the jack on the machine marked LINE.

### 🖉 Note

If you are sharing one telephone line with an external telephone, connect it as shown below.

Before you connect the external telephone, remove the protective cap **1** from the **EXT**. jack on the machine.

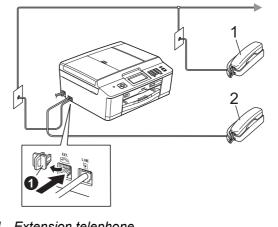

1 Extension telephone

2 External telephone

### 🖉 Note

*If you are sharing one telephone line with an external telephone answering machine, connect it as shown below.* 

Before you connect the external telephone answering machine, remove the protective cap **1** from the **EXT**. jack on the machine.

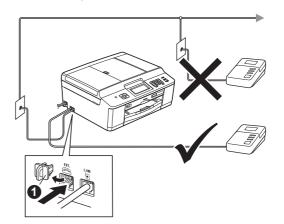

Set the receive mode to External TAD if you have an external answering machine. See Choose the correct Receive Mode on page 9. For additional details, see Connecting an external TAD (telephone answering device) in chapter 6 of the Basic User's Guide.

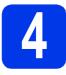

## Install the ink cartridges

## 

If ink gets in your eyes, wash it out with water at once and call a doctor if you are concerned.

### 🖉 Note

b

Make sure you install the Starter Ink Cartridges included with your machine first.

- Make sure that the power is turned on. The LCD will show No Ink Cartridge.
  - Open the ink cartridge cover 1.

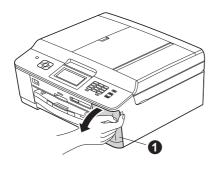

C Remove the orange protective part 1.

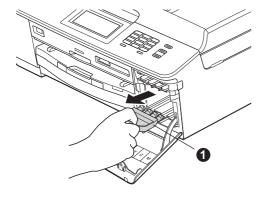

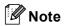

Do not throw away the orange protective part. You will need it if you transport the machine. d

Unpack the ink cartridge. Turn the green release lever on the orange protective packing ① clockwise until it clicks to

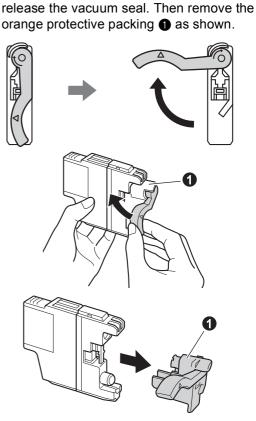

#### **IMPORTANT**

DO NOT shake the ink cartridges. If ink stains your skin or clothing, wash with soap or detergent at once. Take care to match the color of the lever **1** with the cartridge color **2**, as shown in the diagram below.

Install each ink cartridge in the direction of the arrow on the label.

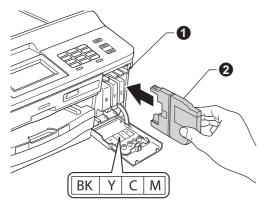

Gently push the back of the ink cartridge marked "PUSH" until it clicks. After all the ink cartridges are installed close the ink cartridge cover.

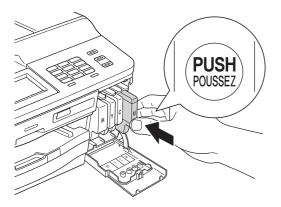

### 🖉 Note

e

The machine will prepare the ink tube system for printing. This process will take approximately four minutes. Do not turn off the machine.

#### **IMPORTANT**

- DO NOT take out ink cartridges if you do not need to replace them. If you do so, it may reduce the ink quantity and the machine will not know the quantity of ink left in the cartridge.
- DO NOT repeatedly insert and remove the cartridges. If you do so, ink may seep out of the cartridge.
- If you mix the colors by installing an ink cartridge in the wrong position, clean the print head several times after correcting the cartridge installation. (See *Cleaning the print head* in *Appendix A* of the *Basic User's Guide*.)
- Once you open an ink cartridge, install it in the machine and use it up within six months of installation. Use unopened ink cartridges by the expiration date written on the cartridge package.
- DO NOT dismantle or tamper with the ink cartridge, this can cause the ink to leak out of the cartridge.
- Brother strongly recommends that you do not refill the ink cartridges provided with your machine. We also strongly recommend that you continue to use only Genuine Brother Brand replacement ink cartridges. Use or attempted use of potentially incompatible ink and/or cartridges in the Brother machine may cause damage to the machine and/or may result in unsatisfactory print quality. Our warranty coverage does not apply to any problem that is caused by the use of unauthorized third party ink and/or cartridges. To protect your investment and obtain premium performance from the Brother machine, we strongly recommend the use of Genuine **Brother Supplies.**

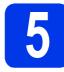

## Check the print quality

- When the preparation process has finished, the LCD shows Set Paper and Press Start.
   Press Color Start.
- Check the quality of the four color blocks on the sheet. (black/yellow/cyan/magenta)
- C If all lines are clear and visible, press Yes to finish the quality check and go to step **6**.

ΟK

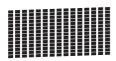

If you can see missing short lines, press  ${\tt No}$  and follow the steps on the LCD.

Poor

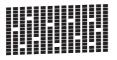

6

# Choose your language (if needed)

a Press Menu.
b Press ▲ or ▼ to display Initial Setup.
c Press Initial Setup.
d Press ▲ or ▼ to display Local Language.
e Press Local Language.
f Press your language.
g Press Stop/Exit.

8

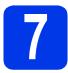

## **Choose the correct Receive Mode**

The correct Receive Mode is determined by the external devices and telephone subscriber services (Voice Mail, Distinctive Ring, etc.) you have (or will be using) on the same line as the Brother machine. For details, see *Using Receive Modes* in *chapter 5* of the *Basic User's Guide*.

#### Will you be using a Distinctive Ring number for receiving faxes?

Brother uses the term "Distinctive Ring" but telephone companies may have other names for this service such as Custom Ringing, RingMaster, Personalized Ring, Teen Ring, Ident-A-Call, and Smart Ring. See *Distinctive Ring* in *chapter 6* of the *Basic User's Guide* for instruction on setting up your machine using this feature.

#### Will you be using Voicemail on the same telephone line as your Brother machine?

If you have Voice Mail on the same telephone line as your Brother machine, there is a strong possibility that Voice Mail and the Brother machine will conflict with each other when receiving incoming calls. See *Voice Mail* in *chapter 6* of the *Basic User's Guide* for instructions on setting up your machine using this service.

Will you be using a Telephone Answering Device on the same telephone line as your Brother machine? Your external telephone answering device (TAD) will automatically answer every call. Voice messages are stored on the external TAD and fax messages are printed. Choose External TAD as your receive mode. See the instructions below. For additional details, see *Connecting an external TAD (telephone answering device)* in *chapter 6* of the *Basic User's Guide*.

#### Will you be using your Brother machine on a dedicated fax line?

Your machine automatically answers every call as a fax. Choose Fax Only as your receive mode. See the instructions below.

#### Will you be using your Brother machine on the same line as your telephone?

#### Do you want to receive voice calls and faxes automatically?

The Fax/Tel receive mode is used when sharing the Brother machine and your telephone on the same line. Choose Fax/Tel as your receive mode. See the instructions below. For additional information see *Fax/Tel* in *chapter 5* of the *Basic User's Guide* for instructions on setting up and using this receive mode. Important Note: You cannot receive voice messages on either Voice Mail or an answering machine when choosing the Fax/Tel mode.

#### Do you expect to receive very few faxes?

Choose Manual as your receive mode. You control the phone line and must answer every call yourself. See the instructions below.

- Press Menu.
- Press ▲ or ▼ to display Initial Setup.
- C Press Initial Setup.
- **O Press** Receive Mode.
- **Press** Fax Only, Fax/Tel, External TAD **or** Manual.
- Press Stop/Exit.

### 🖉 Note

If the Receive Mode option is not displayed, make sure the Distinctive Ring feature is set to Off. (See Turning off Distinctive Ring *in* chapter 6 of the Basic User's Guide.)

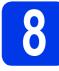

## Set the date and time

The machine displays the date and time, and if you set up the station ID, it will add it to each fax you send.

- a Press Menu.
  b Press ▲ or ▼ to display Initial Setup.
- **C Press** Initial Setup.
- **Press** Date&Time.
- Enter the last two digits of the year on the Touchscreen, and then press OK.

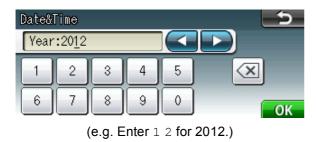

- Enter the two digits for the month on the Touchscreen, and then press OK.
- **9** Enter the two digits for the day on the Touchscreen, and then press OK.
- **Press** 12h Clock or 24h Clock.

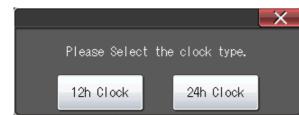

Enter the time on the Touchscreen.

```
(12h Clock only)
```

Press M to cycle AM and PM.

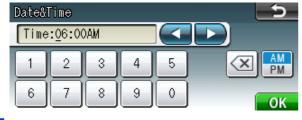

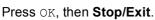

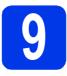

## Set your Station ID

You should store your name and fax number to be printed on all fax pages that you send. For details, see *Entering Text* in *Appendix C* of the *Basic User's Guide*.

- a Press Menu.
  b Press ▲ or ▼ to display Initial Setup.
  c Press Initial Setup.
  d Press Station ID.
- Enter your fax number (up to 20 digits) on the Touchscreen, and then press OK.
- Enter your name (up to 20 characters) using the Touchscreen, and then press OK.

### 🖉 Note

- Press is to cycle between letters, numbers and special characters. (The characters available may differ depending on your country.)
- If you need to enter a character that is on the same button as the character before, press ► to move the cursor to the right.
- If you entered a character incorrectly and want to change it, press <or>
   to move the cursor to the incorrect character, and then press

Press Stop/Exit.

### 🖉 Note

If you make a mistake and want to start again, press **Stop/Exit** and go back to **a**.

## 🖉 Note

#### (USA only)

The Telephone Consumer Protection Act of 1991 makes it unlawful for any person to use a computer or electronic device to send any message via a telephone fax machine unless such messages clearly contain, in a margin at the top or bottom of each transmitted page, or on the first page of the transmission, the date and time it is sent and an identification of the business or other entity or other individual sending the message and the telephone number of the sending machines or such business, other entity or individual.

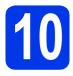

## Fax Transmission Report

Your Brother machine is equipped with a

Transmission Verification Report that can be used as confirmation that you sent a fax. This report lists the name or fax number of the receiving party, the date, time, and duration of the transmission, the number of pages transmitted, and whether or not the transmission was successful. If you want to use the Fax Transmission Report feature, see *Transmission Verification Report* in *chapter 4* of the *Basic User's Guide*.

### Set Tone or Pulse dialing mode (Canada only)

Your machine comes set for Tone dialing service. If you have Pulse dialing service (rotary), you need to change the dialing mode.

- **Press** Menu.
- Press ▲ or ▼ to display Initial Setup.
- C Press Initial Setup.
- C Press ▲ or ▼ to display Tone/Pulse.
- **Press** Tone/Pulse.
- **Press** Pulse (or Tone).
- Press Stop/Exit.

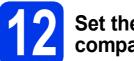

# Set the telephone line compatibility (VoIP)

If you are connecting the machine to a VoIP service (over the Internet) you need to change the compatibility setting.

### 🖉 Note

If you are using an analog telephone line you can skip this step.

- **Press** Menu.
- Press ▲ or ▼ to display Initial Setup.
- C Press Initial Setup.
- C Press ▲ or ▼ to display Compatibility.
- **e Press** Compatibility.
- **f Press** Basic(for VoIP).
- Press Stop/Exit.

# **3** Automatic Daylight Savings Time

You can set the machine to change automatically for daylight savings time. It will reset itself forward one hour in the spring and backward one hour in the fall.

- **Press** Menu.
- **Press** General Setup.
- C Press ▲ or V to display Auto Daylight.
- **d Press** Auto Daylight.
- Press On (or Off).
- Press Stop/Exit.

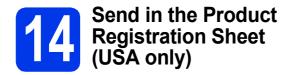

a

You can also register your product online using the On-Line Registration link from the CD-ROM or visit <u>http://www.brother.com/registration/</u>.

Fill out the Product Registration Sheet.

- Put the sheet face down in the ADF (Automatic Document Feeder) or face down on the scanner glass.

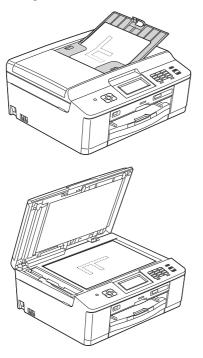

- C Make sure (FAX) is illuminated in Blue.
- **c** Enter the toll-free fax number: 1-877-268-9575.
- e Press Black Start.

### 🖉 Note

You will receive a confirmation fax of your Product Registration.

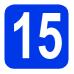

## Choose your connection type

These installation instructions are for Windows<sup>®</sup> XP Home/XP Professional (x32/x64 Edition), Windows Vista<sup>®</sup>, Windows<sup>®</sup> 7, and Mac OS X (versions 10.4.11, 10.5.x and 10.6.x).

### Note

- For Windows Server<sup>®</sup> 2003/2008/2008 R2, the drivers can be found from your model's download page at <a href="http://solutions.brother.com/">http://solutions.brother.com/</a>.
- If your computer does not have a CD-ROM drive you can download the latest drivers, manuals and utilities for your model from the Brother Solutions Center at <u>http://solutions.brother.com/</u>. Some software applications included on the CD-ROM may not be available as a download.

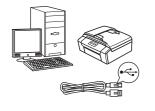

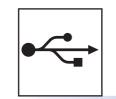

## For USB interface cable

Windows<sup>®</sup>, go to page 14 Macintosh, go to page 17

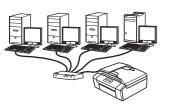

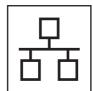

## For Wired Network

Windows<sup>®</sup>, go to page 20 Macintosh, go to page 24

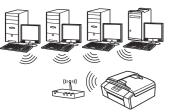

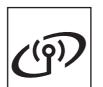

## **For Wireless Network**

Windows  $^{\ensuremath{\mathbb{R}}}$  and Macintosh, go to page 27

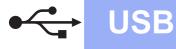

### For USB interface users

(Windows<sup>®</sup> XP Home/XP Professional/Windows Vista<sup>®</sup>/Windows<sup>®</sup> 7)

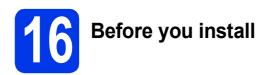

Make sure that your computer is ON and you are logged on with Administrator rights.

#### **IMPORTANT**

- DO NOT connect the USB cable yet.
- If there are any programs running, close them.

### 🖉 Note

- The screens may differ depending on your operating system.
- The CD-ROM includes ScanSoft<sup>™</sup> PaperPort<sup>™</sup>12SE. This software supports Windows<sup>®</sup> XP Home (SP3 or greater), XP Professional x32 Edition (SP3 or greater), XP Professional x64 Edition (SP2 or greater), Windows Vista<sup>®</sup> (SP2 or greater) and Windows<sup>®</sup> 7. Update to the latest Windows<sup>®</sup> Service Pack before installing MFL-Pro Suite.

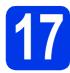

## Install MFL-Pro Suite

Put the supplied installer CD-ROM into your CD-ROM drive. If the model name screen appears, choose your machine. If the language screen appears, choose your language.

## 🖉 Note

If the Brother screen does not appear automatically, go to **My Computer (Computer)**, double-click the CD-ROM icon, and then double-click **start.exe**. The CD-ROM Top Menu will appear. Click Install MFL-Pro Suite and click Yes if you accept the license agreements. Follow the on-screen instructions.

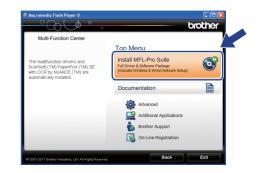

### 🖉 Note

d

For Windows Vista<sup>®</sup> and Windows<sup>®</sup> 7, when the User Account Control screen appears, click **Allow** or **Yes**.

C Choose Local Connection (USB), and then click Next. The installation continues.

| Brother Printing Device Installation                                                     |                                                          |
|------------------------------------------------------------------------------------------|----------------------------------------------------------|
| Connection Type                                                                          |                                                          |
| Select the connection type of the device yo<br>cannot use the wired and wireless network | u want to install, and then click Next.You<br>at a time. |
| ⊙ Local Connection (USB)                                                                 |                                                          |
| Custom Install                                                                           |                                                          |
| O Wired Network Connection (Ethernet)                                                    |                                                          |
| Custom Install                                                                           | - And Ball                                               |
| Wireless Network Connection                                                              |                                                          |
| Custom Install                                                                           |                                                          |
| InstallShield —                                                                          | (Back Next) Cancel                                       |

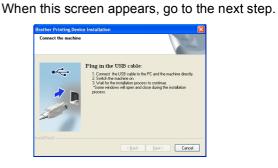

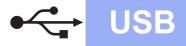

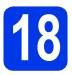

## Connect the USB cable

Using both hands, use the plastic tabs on both sides of the machine to lift the scanner cover until it locks securely into the open position.

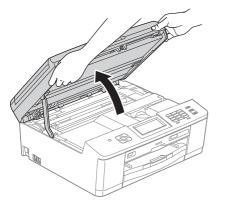

Connect the USB cable to the USB socket marked with a e symbol. You will find the USB socket inside the machine on the right as shown below.

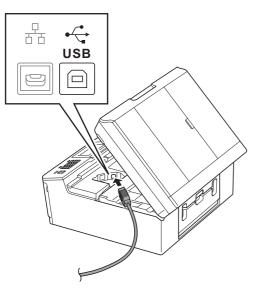

C Carefully guide the USB cable into the cable channel and out the back of the machine. Connect the cable to your computer.

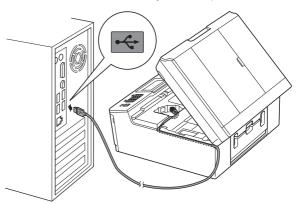

### **IMPORTANT**

Make sure that the cable does not restrict the cover from closing, or an error may occur.

C Using both hands, grasp the plastic tabs on both sides of the machine and gently close the scanner cover.

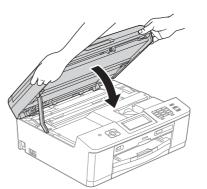

 The installation will continue automatically.
 The installation screens appear one after another.

#### **IMPORTANT**

DO NOT cancel any of the screens during the installation. It may take a few seconds for all screens to appear.

## 🖉 Note

For Windows Vista<sup>®</sup> and Windows<sup>®</sup> 7, when the Windows<sup>®</sup> Security screen appears, click the check box and click **Install** to complete the installation correctly.

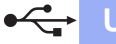

## USB

- When the On-Line Registration screen is displayed, make your selection and follow the on-screen instructions.
- If you do not want to set your machine as the Default printer, uncheck Set as Default Printer and then click Next.

| Brother Printing Device Installation                                                                                                    |
|----------------------------------------------------------------------------------------------------|
| Setup Complete                                                                                                    |
| Driver installation is finished                                                                                                    |
| Set as Default Printer                                                                                                    |
| This device will automatically be selected when you try to print from any application. It will<br>be your default printer. If you have another printer installed and you went to continue with<br>that printer as your default, unselect the checkbox. |
| V Trial Photo Print                                                                                                    |
| Print sample photos use Brother genuine Ink, and Paper.                                                                                                    |
|                                                                                                    |
| < Back Next> Cancel                                                                                                    |

## 🖉 Note

We recommend you try the **Trial Photo Print** selection to see the high quality output available from your Brother machine.

The **Trial Photo Print** screen appears only once after restarting.

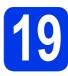

## Finish and restart

Click Finish to restart your computer. After restarting the computer, you must be logged on with Administrator rights.

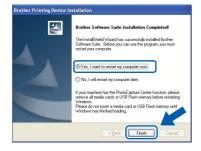

### 🖉 Note

- If an error message appears during the software installation, run the Installation Diagnostics located in Start/All Programs/ Brother/MFC-JXXX (where MFC-JXXX is your model name).
- Depending on your security settings, a Windows<sup>®</sup> Security or antivirus software window may appear when using the machine or its software. Please allow or permit the window to continue.

- The following screens will appear.
  - When the Check for Firmware Updates screen appears, choose the firmware update setting you want and click OK.

Windows<sup>®</sup>

- When the Brother Product Research & Support Program starts up, follow the on-screen instructions.
- When the **Trial Photo Print** screen appears, follow the on-screen instructions to print a test photo.

### 🖉 Note

b

Internet access is required for the firmware update and the **Brother Product Research & Support Program**.

Finish The installation is now complete.

#### Now go to

Proceed to Install Optional Applications on page 42.

### 🖉 Note

*XML Paper Specification Printer Driver The XML Paper Specification Printer Driver is the most suitable driver for Windows Vista<sup>®</sup> and Windows<sup>®</sup> 7 when printing from applications that use the XML Paper Specification documents. Please download the latest driver by accessing the Brother Solutions Center at* <u>http://solutions.brother.com/.</u>

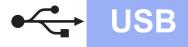

### For USB interface users (Mac OS X 10.4.11, 10.5.x, 10.6.x)

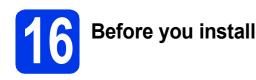

Make sure your machine is connected to the power and your Macintosh is ON. You must be logged on with Administrator rights.

### 🖉 Note

For Mac OS X 10.4.0 to 10.4.10 users, upgrade to Mac OS X 10.4.11 - 10.6.x.

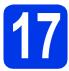

## Connect the USB cable

#### **IMPORTANT**

- DO NOT connect the machine to a USB port on a keyboard or a non-powered USB hub.
- Connect the machine directly to your Macintosh.
- Using both hands, use the plastic tabs on both sides of the machine to lift the scanner cover until it locks securely into the open position.

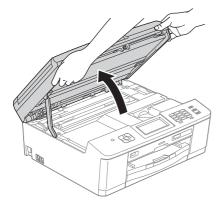

Connect the USB cable to the USB socket marked with a e symbol. You will find the USB socket inside the machine on the right as shown below.

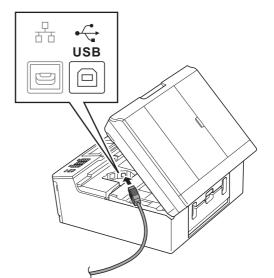

C Carefully guide the USB cable into the cable channel and out the back of the machine. Connect the cable to your Macintosh.

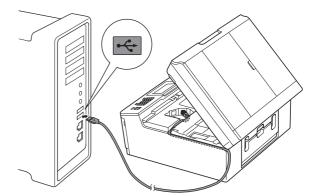

#### **IMPORTANT**

Make sure that the cable does not restrict the cover from closing, or an error may occur.

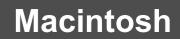

C Using both hands, grasp the plastic tabs on both sides of the machine and gently close the scanner cover.

USB

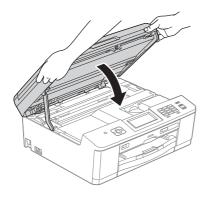

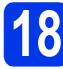

## Install MFL-Pro Suite

Put the supplied installer CD-ROM into your CD-ROM drive.

Double-click the Start Here OSX icon to install.

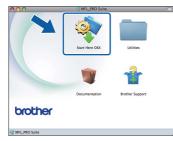

C Choose Local Connection (USB), and then click Next. Follow the on-screen instructions.

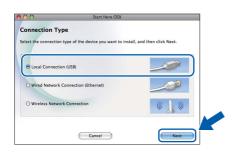

- C Please wait for the software to install, it will take about 30 seconds. After the installation, the Brother software will search for the Brother device.
- Choose the machine from the list, and then click **OK**.

|                          | MFL_PRO Suite                          |               |
|--------------------------|----------------------------------------|---------------|
|                          | you want to install.                   |               |
| Note: If you want to add | l your machine manually, click the "Cu | stom" button. |
| Deules North             | 6 C                                    | ID Address    |
| X000-X000X               | USB                                    |               |
|                          |                                        |               |
|                          |                                        |               |
|                          |                                        |               |
|                          |                                        |               |
|                          |                                        |               |
|                          |                                        |               |
| <u> </u>                 |                                        | )4 +          |
|                          |                                        |               |
| ? Custom                 | Canc                                   |               |

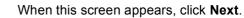

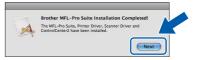

A dialog box will appear and ask if you want to download **NewSoft CD Labeler**. Follow the on-screen instructions. You can also install **NewSoft CD Labeler** from the **Brother Support** screen.

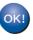

f

The installation of MFL-Pro Suite is now complete. Go to step **19**.

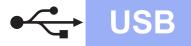

## Macintosh

## 19 Install NewSoft CD Labeler and Presto! PageManager

The NewSoft CD Labeler application is an easy to use application for printing directly on to printable disc media. The NewSoft CD Labeler application offers templates for creating disc labels along with matching jacket covers or create your own custom disc labels.

When Presto! PageManager is installed OCR capability is added to Brother ControlCenter2. You can easily scan, share and organize photos and documents using Presto! PageManager.

On the Brother Support screen, click the NewSoft CD Labeler icon, and follow the on-screen instructions. On the Brother Support screen, click the Presto! PageManager icon to go to the Presto! PageManager download site, and follow the on-screen instructions.

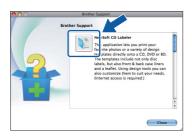

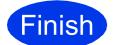

## The installation is now complete.

### 🖉 Note

To use Image Capture for scanning on Mac OS X 10.6.x, please install the CUPS Printer Driver, which can be downloaded from your model page on the Brother Solutions Center at http://solutions.brother.com/.

## For wired network interface users

(Windows<sup>®</sup> XP Home/XP Professional/Windows Vista<sup>®</sup>/Windows<sup>®</sup> 7)

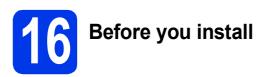

Make sure that your computer is ON and you are logged on with Administrator rights.

### IMPORTANT

If there are any programs running, close them.

### 🖉 Note

- The screens may differ depending on your operating system.
- The CD-ROM includes ScanSoft<sup>™</sup> PaperPort<sup>™</sup>12SE. This software supports Windows<sup>®</sup> XP Home (SP3 or greater), XP Professional x32 Edition (SP3 or greater), XP Professional x64 Edition (SP2 or greater), Windows Vista<sup>®</sup> (SP2 or greater) and

Windows<sup>®</sup> 7. Update to the latest Windows<sup>®</sup> Service Pack before installing MFL-Pro Suite.

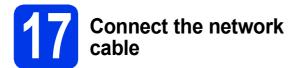

Using both hands, use the plastic tabs on both sides of the machine to lift the scanner cover until it locks securely into the open position.

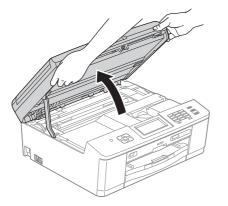

You will find the LAN socket marked with a symbol inside the machine on the left as shown below. Remove the protective cap and connect the network cable to the LAN socket.

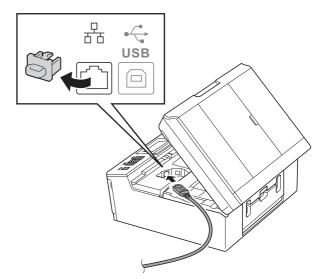

C Carefully guide the network cable into the cable channel and out the back of the machine. Connect the cable to your network.

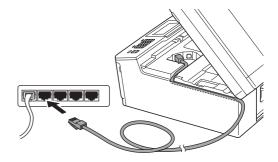

### **IMPORTANT**

Make sure that the cable does not restrict the cover from closing, or an error may occur.

## 🖉 Note

If both the USB and the LAN cables are being used, guide both cables through the cable channel with one on top of the other.

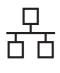

## Windows®

C Using both hands, grasp the plastic tabs on both sides of the machine and gently close the scanner cover.

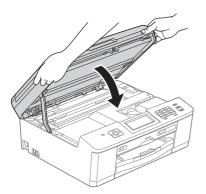

## 🖉 Note

If you have previously set up your machine for a wireless network and then want to set it up on a wired network, you should check that the machine's Network I/F is set to Wired LAN. The wireless network interface will become inactive with this setting.

On your machine, press Menu.

**Press** Network.

**Press** ▲ or **V** to display Network I/F.

Press Network I/F.

Press Wired LAN.

Press Stop/Exit.

# Install MFL-Pro Suite

Put the supplied installer CD-ROM into your CD-ROM drive. If the model name screen appears, choose your machine. If the language screen appears, choose your language.

### 🖉 Note

If the Brother screen does not appear automatically, go to **My Computer (Computer)**, double-click the CD-ROM icon, and then double-click **start.exe**.

The CD-ROM Top Menu will appear. Click Install MFL-Pro Suite and click Yes if you accept the license agreements. Follow the on-screen instructions.

| Multi-Function Center                                                                                                    |                                                                                                    |   |
|----------------------------------------------------------------------------------------------------|----------------------------------------------------------------------------------------------------|---|
|                                                                                                    | Top Menu                                                                                             |   |
| The multifunction drivers and<br>ScanSoft (TM) PaperPort (TM) SE<br>with OCR by NUANCE (TM) are<br>automatically installed. | Install MFL-Pro Suite<br>Full Driver & Software Package<br>(Includes Wireless & Wired Network Setup) | 0 |
|                                                                                                    | Documentation                                                                                        |   |
|                                                                                                    | Kolvanced                                                                                            |   |
|                                                                                                    | Additional Applications                                                                              |   |
|                                                                                                    | Brother Support                                                                                      |   |
|                                                                                                    | On-Line Registration                                                                                 |   |

### 🖉 Note

For Windows Vista<sup>®</sup> and Windows<sup>®</sup> 7, when the User Account Control screen appears, click **Allow** or **Yes**.

C Choose Wired Network Connection (Ethernet), and then click Next.

| Connection Type                                                                          | No.                                                     |
|------------------------------------------------------------------------------------------|---------------------------------------------------------|
| Select the connection type of the device yo<br>cannot use the wired and wireless network | ou want to install, and then click Next. You at a time. |
| O Local Connection (USB)                                                                 | ~~~~~~~~~~~~~~~~~~~~~~~~~~~~~~~~~~~~~~~                 |
| Custom Install                                                                           | - Aller                                                 |
| <ul> <li>Wired Network Connection (Ethernet)</li> </ul>                                  |                                                         |
| Custom Install                                                                           | - And Ball                                              |
| U Wireless Network Connection                                                            |                                                         |
| Custom Install                                                                           |                                                         |
|                                                                                          | < Back Next> Cancel                                     |

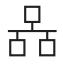

## Windows®

When this screen appears, choose Change the Firewall port settings to enable network connection and continue with the installation. (Recommended) and click Next.

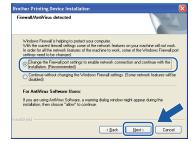

If you are using a firewall other than Windows<sup>®</sup> Firewall or the Windows<sup>®</sup> Firewall is off, this screen may appear.

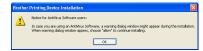

See the instructions provided with your firewall software for information on how to add the following network ports.

- For network scanning, add UDP port 54925.
- For network PC-Fax receiving, add UDP port 54926.
- If you still have trouble with your network connection, add UDP port 137 and 161.

### 🖉 Note

If there is more than one machine connected to the network, choose your machine from the list, and then click **Next**.

This window will not appear if there is only one machine connected to the network, the machine will be chosen automatically.

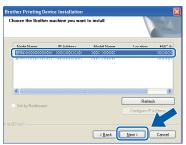

• If your machine is not found over the network, the following screen will appear.

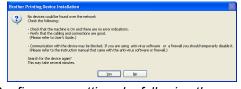

Confirm your settings by following the on-screen instructions.

The installation of the Brother drivers will automatically start. The installation screens appear one after another.

#### **IMPORTANT**

DO NOT cancel any of the screens during the installation. It may take a few seconds for all screens to appear.

## 🖉 Note

For Windows Vista<sup>®</sup> and Windows<sup>®</sup> 7, when the Windows<sup>®</sup> Security screen appears, click the check box and click **Install** to complete the installation correctly.

- When the **On-Line Registration** screen is displayed, make your selection and follow the on-screen instructions.
- If you do not want to set your machine as the Default printer, uncheck Set as Default Printer and then click Next.

| Brother Printing Device Installation        |                                                                                                    |
|---------------------------------------------|----------------------------------------------------------------------------------------------------|
| Setup Complete                              |                                                                                                    |
| Driver installation is finished             |                                                                                                    |
| Set as Default Printer                      |                                                                                                    |
|                                             | ten you try to print from any application. It will<br>initiar installed and you want to continue with<br>ckbox. |
| Trial Photo Print                           |                                                                                                    |
| Print sample photos use Brother genuine Ink | and Paper.                                                                                                    |
|                                             |                                                                                                    |
|                                             |                                                                                                    |
|                                             | <back next=""> Cancel</back>                                                                                    |
|                                             |                                                                                                    |

## 🖉 Note

We recommend you try the **Trial Photo Print** selection to see the high quality output available from your Brother machine. The **Trial Photo Print** screen appears only once after restarting.

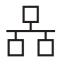

## Windows®

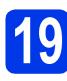

## Finish and restart

Click Finish to restart your computer. After restarting the computer, you must be logged on with Administrator rights.

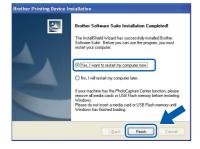

### 🖉 Note

- If an error message appears during the software installation, run the Installation Diagnostics located in Start/All Programs/ Brother/MFC-JXXX (where MFC-JXXX is your model name).
- Depending on your security settings, a Windows<sup>®</sup> Security or antivirus software window may appear when using the machine or its software. Please allow or permit the window to continue.

D The following screens will appear.

- When the **Check for Firmware Updates** screen appears, choose the firmware update setting you want and click **OK**.
- When the Brother Product Research & Support Program starts up, follow the on-screen instructions.
- When the Trial Photo Print screen appears, follow the on-screen instructions to print a test photo.

### 🖉 Note

Internet access is required for the firmware update and the **Brother Product Research & Support Program**.

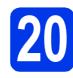

### Install MFL-Pro Suite on additional computers (if needed)

If you want to use your machine with multiple computers on the network, install MFL-Pro Suite on each computer. Go to step **18** on page 21. Also see step **16** on page 20 before you install.

### 🖉 Note

#### Network license (Windows<sup>®</sup>)

This product includes a PC license for up to 2 Users. This license supports the installation of the MFL-Pro Suite including ScanSoft<sup>TM</sup> PaperPort<sup>TM</sup> 12SE on up to 2 PCs on the network. If you want to use more than 2 PCs with ScanSoft<sup>TM</sup> PaperPort<sup>TM</sup> 12SE installed, please purchase the Brother NL-5 pack which is a multiple PC license agreement pack for up to 5 additional users. To purchase the NL-5 pack, contact your authorized Brother dealer or contact Brother customer service.

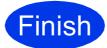

The installation is now complete.

#### Now go to

Proceed to Install Optional Applications on page 42.

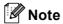

#### **XML Paper Specification Printer Driver** The XML Paper Specification Printer Driver is the most suitable driver for Windows Vista<sup>®</sup> and

Windows<sup>®</sup> 7 when printing from applications that use the XML Paper Specification documents. Please download the latest driver by accessing the Brother Solutions Center at http://solutions.brother.com/.

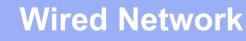

### For wired network interface users (Mac OS X 10.4.11, 10.5.x, 10.6.x)

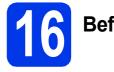

## Before you install

Make sure your machine is connected to the power and your Macintosh is ON. You must be logged on with Administrator rights.

## 🖉 Note

- For Mac OS X 10.4.0 to 10.4.10 users, upgrade to Mac OS X 10.4.11 - 10.6.x.
- If you have previously set up your machine for a wireless network and then want to set it up on a wired network, you should check that the machine's Network I/F is set to Wired LAN. The wireless network interface will become inactive with this setting.

On your machine, press Menu. Press Network. Press ▲ or ▼ to display Network I/F. Press Network I/F. Press Wired LAN. Press Stop/Exit.

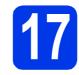

# Connect the network cable

Using both hands, use the plastic tabs on both sides of the machine to lift the scanner cover until it locks securely into the open position.

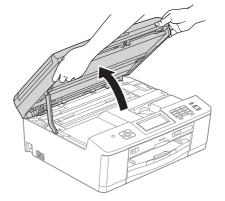

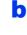

You will find the LAN socket marked with a symbol inside the machine on the left as shown below. Remove the protective cap and connect the network cable to the LAN socket.

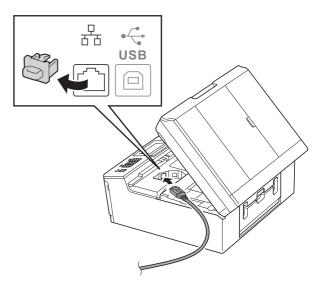

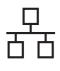

Carefully guide the network cable into the cable channel and out the back of the machine. Connect the cable to your network.

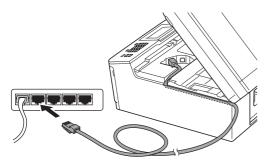

### **IMPORTANT**

Make sure that the cable does not restrict the cover from closing, or an error may occur.

### 🖉 Note

If both the USB and the LAN cables are being used, guide both cables through the cable channel with one on top of the other.

C Using both hands, grasp the plastic tabs on both sides of the machine and gently close the scanner cover.

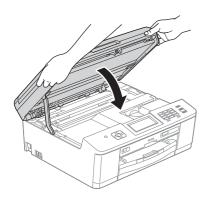

18 Insta

a

## Install MFL-Pro Suite

- Put the supplied installer CD-ROM into your CD-ROM drive.
- Double-click the Start Here OSX icon to install.

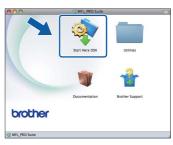

C Choose Wired Network Connection (Ethernet), and then click Next. Follow the on-screen instructions.

| 00              | Start Here OSX                               |                            |
|-----------------|----------------------------------------------|----------------------------|
| Connection T    | ype<br>on type of the device you want to in: | tall, and then click Next. |
| O Local Connec  | tion (USB)                                   |                            |
| • Wired Networ  | k Connection (Ethernet)                      |                            |
| O Wireless Netv | ork Connection                               | (( ))                      |
|                 | Cancel                                       | Next                       |

- C Please wait for the software to install, it will take about 30 seconds. After the installation, the Brother software will search for the Brother device.
- If the machine is configured for your network, choose the machine from the list, and then click OK.

| 00                     | MFL_PRO Suit              | e                   |            |   |
|------------------------|---------------------------|---------------------|------------|---|
| Choose the machi       | ne you want to install.   |                     |            |   |
| Note: If you want to a | dd your machine manually, | , click the "Custor | n" button. |   |
|                        |                           |                     |            |   |
| Device Name            | 4                         | Connection          | IP Address |   |
|                        |                           |                     |            |   |
| Brother XXX-XXX        | XX                        | Network             | XOXX XXX   |   |
|                        |                           |                     |            |   |
|                        |                           |                     |            |   |
|                        |                           |                     |            |   |
|                        |                           |                     |            |   |
|                        |                           |                     |            |   |
|                        |                           |                     |            |   |
|                        |                           |                     |            |   |
| (                      | )                         |                     |            | _ |
|                        |                           |                     |            |   |
| (?) Custom             |                           | Cancel              | OK         |   |
|                        |                           |                     |            |   |

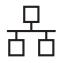

## Macintosh

## 🖉 Note

- If your machine is not found over the network, confirm your network settings.
- You can find your machine's MAC Address (Ethernet Address) and IP Address by printing out the Network Configuration Report. See Printing the Network Configuration Report in the Network User's Guide.
- If this screen appears click OK.

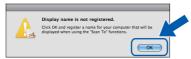

Enter a name for your Macintosh in **Display Name** up to 15 characters long.

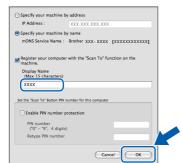

If you want to use the machine's **SCAN** key to scan over the network, you must check the **Register your computer with the "Scan To" function on the machine** box. Click **OK**. Go to **f**.

The name you enter will appear on the machine's LCD when you press the **SCAN** key and choose a scan option. (For more information, see Network Scanning in the Software User's Guide.)

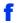

When this screen appears, click Next.

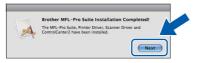

A dialog box will appear and ask if you want to download **NewSoft CD Labeler**. Follow the on-screen instructions. You can also install **NewSoft CD Labeler** from the **Brother Support** screen.

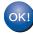

The installation of MFL-Pro Suite is now complete. Go to step **19**.

## Install NewSoft CD Labeler and Presto! PageManager

The NewSoft CD Labeler application is an easy to use application for printing directly on to printable disc media. The NewSoft CD Labeler application offers templates for creating disc labels along with matching jacket covers or create your own custom disc labels.

When Presto! PageManager is installed OCR capability is added to Brother ControlCenter2. You can easily scan, share and organize photos and documents using Presto! PageManager.

On the Brother Support screen, click the NewSoft CD Labeler icon, and follow the on-screen instructions. On the Brother Support screen, click the Presto! PageManager icon to go to the Presto! PageManager download site, and follow the on-screen instructions.

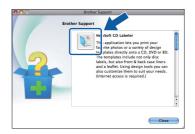

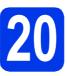

# Install MFL-Pro Suite on additional computers (if needed)

If you want to use your machine with multiple computers on the network, install MFL-Pro Suite on each computer. Go to step **18** on page 25. Also see step **16** on page 24 before you install.

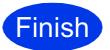

## The installation is now complete.

## 🖉 Note

To use Image Capture for scanning on Mac OS X 10.6.x, please install the CUPS Printer Driver, which can be downloaded from your model page on the Brother Solutions Center at http://solutions.brother.com/.

## For wireless network interface users

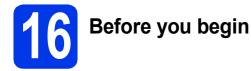

First you must configure the wireless network settings of your machine to communicate with your network access point/router. After the machine is configured to communicate with your access point/router, computers on your network will have access to the machine. To use the machine from these computers, you will need to install the drivers and software. The following steps will guide you through the configuration and installation process.

To achieve optimum results with normal everyday document printing, place the Brother machine as close to the network access point/router as possible with minimal obstructions. Large objects and walls between the two devices as well as interference from other electronic devices can affect the data transfer speed of your documents.

Due to these factors, wireless may not be the best method of connection for all types of documents and applications. If you are printing large files, such as multi-page documents with mixed text and large graphics, you may want to consider choosing wired Ethernet for a faster data transfer or USB for the fastest throughput speed.

Although the Brother MFC-J825DW/J835DW can be used in both a wired and wireless network, only one of the connection methods can be used at a time.

### 🖉 Note

If you have previously configured the wireless settings of the machine you must reset the network (LAN) settings before you can configure the wireless settings again.

On your machine, press Menu. Press Network.

**Press ▲ or ▼ to display** Network Reset, and then press Network Reset.

Press Yes to accept. Hold down Yes for 2 seconds to confirm.

The following instructions are for infrastructure mode (connected to a computer through an access point/router). **Infrastructure Mode** 

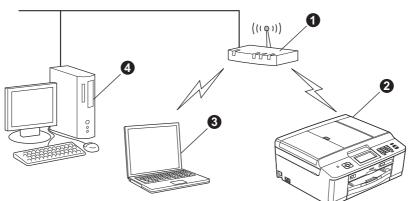

Access point/router

Wireless Network machine (your machine)

Wireless capable computer connected to the access point/router

Wired computer connected to the access point/router

Please make sure the wireless network settings of the machine match the access point/router.

### 🖉 Note

To set up your machine in Ad-hoc mode (connected to a wireless capable computer without an access point/router) you can find instructions in the Network User's Guide on the CD-ROM.

You can view the Network User's Guide by following the instructions below. 1 Turn on your computer. Insert the CD-ROM into your CD-ROM drive. For Windows<sup>®</sup>:

- 2 Choose your model and the language. The CD-ROM top menu will appear.
- 3 Click Documentation, and then click PDF documents. The top page will appear.
- 4 Click Network User's Guide.

For Macintosh:

2 Double-click **Documentation**, and then double-click your language folder.

3 Double-click top.pdf, and then click Network User's Guide.

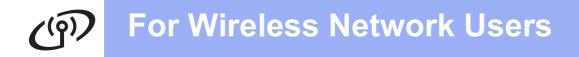

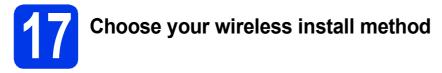

The following instructions will offer three methods for installing your Brother machine in a wireless network environment. Choose the method you prefer for your environment.

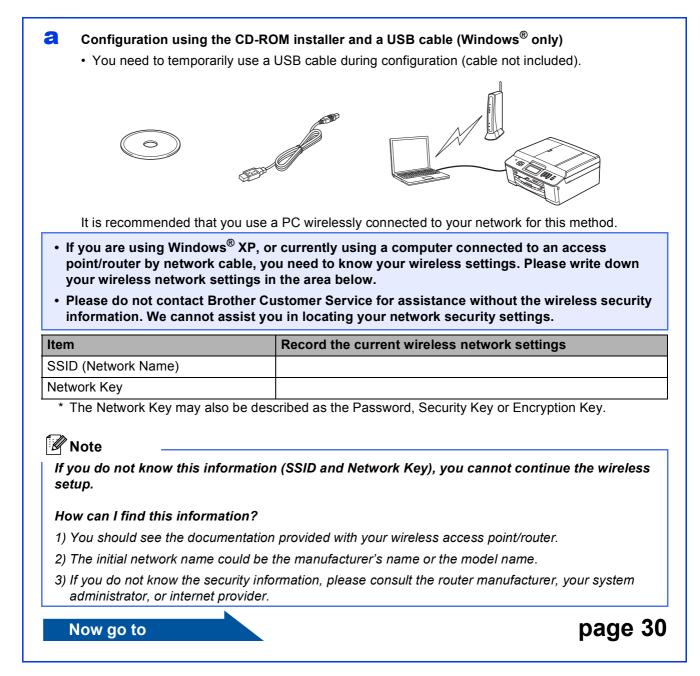

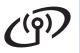

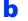

#### Manual configuration from the control panel (Windows<sup>®</sup> and Macintosh)

If your wireless access point/router does not support WPS (Wi-Fi Protected Setup) or AOSS<sup>™</sup>, write down the wireless network settings of your wireless access point/router in the area below.

Please do not contact Brother Customer Service for assistance without the wireless security information. We cannot assist you in locating your network security settings.

| Item                | Record the current wireless network settings |
|---------------------|----------------------------------------------|
| SSID (Network Name) |                                              |
| Network Key         |                                              |

\* The Network Key may also be described as the Password, Security Key or Encryption Key.

### 🖉 Note

If you do not know this information (SSID and Network Key), you cannot continue the wireless setup.

#### How can I find this information?

1) You should see the documentation provided with your wireless access point/router.

- 2) The initial SSID could be the manufacturer's name or the model name.
- 3) If you do not know the security information, please consult the router manufacturer, your system administrator, or internet provider.

#### Now go to

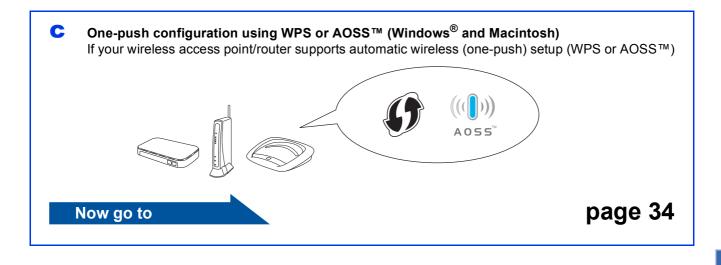

page 33

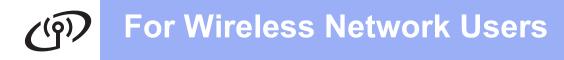

d

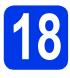

Configuration using the CD-ROM installer and a USB cable (Windows<sup>®</sup> only)

You need to temporarily use a USB cable during configuration (cable not included).

Put the supplied installer CD-ROM into your CD-ROM drive. If the model name screen appears, choose your machine. If the language screen appears, choose your language.

## 🖉 Note

If the Brother screen does not appear automatically, go to **My Computer (Computer)**, double-click the CD-ROM icon, and then double-click **start.exe**.

The CD-ROM Top Menu will appear. Click Install MFL-Pro Suite and click Yes if you accept the license agreements. Follow the on-screen instructions.

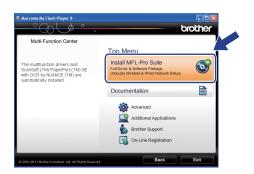

### 🖉 Note

For Windows Vista<sup>®</sup> and Windows<sup>®</sup> 7, when the User Account Control screen appears, click **Allow** or **Yes**.

C Choose Wireless Network Connection, and then click Next.

| Connection Type                                              |                                                  |                                              | 27 |
|--------------------------------------------------------------|--------------------------------------------------|----------------------------------------------|----|
| Select the connection type of<br>cannot use the wired and wi | if the device you war<br>reless network at a tir | nt to install, and then click Next.Yo<br>me. | u  |
| O Local Connection (USB)                                     |                                                  |                                              |    |
| Custom Install                                               |                                                  |                                              |    |
| O Wired Network Connectio                                    | n (Ethernet)                                     |                                              |    |
| Custom Install                                               |                                                  | - Aller                                      |    |
| <ul> <li>Wireless Network Connect</li> </ul>                 | tion                                             |                                              |    |
| 🛄 Custom Install                                             |                                                  |                                              |    |
| tatsheld -                                                   |                                                  | $\square$                                    |    |

When this screen appears, choose Change the Firewall port settings to enable network connection and continue with the installation. (Recommended) and click Next.

| other Printing Device Installation                                                                                                    |
|----------------------------------------------------------------------------------------------------|
| irewall/AntiVirus detected                                                                                                    |
| Windows Firewall is helping to protect your computer.<br>With the current firewal settings some of the network testures on your machine will not work.<br>In order for all the network (solutions of the machine to work, some of the Windows Firewall por<br>settings need to be changed. |
| Continue without changing the Vindows Firewall settings. (Some network connection and continue with the installation. (Recommended)     Continue without changing the Vindows Firewall settings. (Some network features will be                                                            |
| U disabled)                                                                                                    |
| For AntiVirus Software Users:                                                                                                    |
| If you are using AntiVirus Software, a warning dialog window might appear during the<br>installation, then choose "allow" to continue.                                                                                                    |
| elShield                                                                                                    |
| < Back Next> Cancel                                                                                                    |

If you are using a firewall other than Windows<sup>®</sup> Firewall or the Windows<sup>®</sup> Firewall is off, this screen may appear.

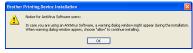

See the instructions provided with your firewall software for information on how to add the following network ports.

- For network scanning, add UDP port 54925.
- For network PC-Fax receiving, add UDP port 54926.
- If you still have trouble with your network connection, add UDP port 137 and 161.

Choose Use your computer or the control panel directly. and then click Next.

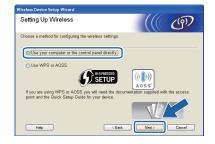

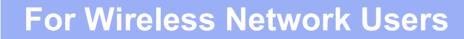

Choose Temporarily use a USB cable (Recommended) and then click Next.

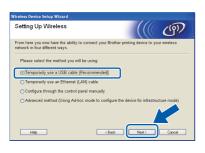

## 🖉 Note

*If this screen appears, read the Important Notice. Check the box after you confirm the SSID and Network Key, and then click Next.* 

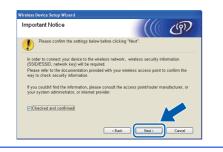

**9** Temporarily connect the USB cable (not included) directly to the computer and the machine.

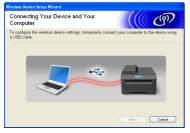

If the confirmation screen appears, check the box and click **Next**, go to **h**. Otherwise, go to **i**.

When the following screen appears, check **Yes** if you want to connect to the listed SSID. Click **Next** and go to **k**.

| Wireless Device Setup Wizard                                     |             |        |
|------------------------------------------------------------------|-------------|--------|
| Detecting existing wireless network<br>settings on your Computer |             | (9)    |
| The wireless network settings of your computer have been detec   | ted         |        |
| The wireless network name detected Wireless Access Point/Ro      | uter name): |        |
| SSID: SETUP1                                                     |             |        |
| Would you like to connect to the wireless network using these s  | ettings?    |        |
|                                                                  | Next >      | Cancel |

When the following screen appears, the wizard will search for wireless networks available to your machine. Choose the SSID that you wrote down for your network in step **17-a** on page 28, and then click **Next**.

| Available Wirel      | ess Netwo                                            | rks               |                                          | (9)     |
|----------------------|------------------------------------------------------|-------------------|------------------------------------------|---------|
| Choose the SSID that | ou checked in a                                      | advance.          |                                          |         |
|                      |                                                      |                   | nere is my SSID?                         |         |
| BITE SETUPI          | 1                                                    | 802.11b/g (11Mbps | 54Mbps) ===                              |         |
| HAR HELLO2           | 2                                                    | 802.11g (54Mbps)  |                                          |         |
| Refresh              | ]♦♦□ Acc<br>Stat                                     | ess Point / Base  | 다한하다 Ad-hoc I                            | Vetwork |
| Advanced             | If the SSID (Id<br>appear in this<br>configure it by |                   | ess Access Point,<br>t, you may still be |         |
| Help                 | ,                                                    |                   | Next >                                   | Cancel  |

### 🖉 Note

- If the list is blank, check that the access point has power and is broadcasting the SSID, and then see if the machine and the access point are within range for wireless communication. Then click **Refresh**.
- If your access point is set to not broadcast the SSID you can manually add it by clicking the Advanced button. Follow the on-screen instructions for entering the Name (SSID), and then click Next.

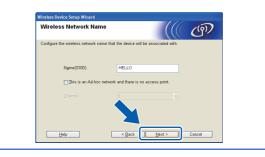

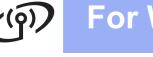

## **For Wireless Network Users**

Enter the **Network Key** you wrote down in step **17-a** on page 28 and then enter the key again in **Confirm Network Key**, then click **Next**.

| Wireless Device Setup Wizard                                                  |                                                        |
|-------------------------------------------------------------------------------|--------------------------------------------------------|
| Network Key Configuration                                                     | ((( @)                                                 |
| Please enter the network security key which                                   | you checked earlier.                                   |
|                                                                               | Where is my network key?                               |
| Network Key                                                                   | ******                                                 |
| Confirm Network Key                                                           | *****                                                  |
| Your wireless network Authentication and En<br>need to enter the Network Key. | cryption type will automatically be detected. You only |
| Help                                                                          | < Back Cancel                                          |

## 🖉 Note

If your network is not configured for Authentication and Encryption, the following screen will appear. To continue configuration, click **OK** and go to **k**.

| Wireless Device Setup Wizard                                                                                         |
|----------------------------------------------------------------------------------------------------|
| Name (SSID) :SETUP1                                                                                                  |
| This Wireless Network is not a vire. It is not<br>using secure authentic vior an orryption.<br>Do you want to contin |
| OK Cancel                                                                                                    |

Click **Next**. The settings will be sent to your machine.

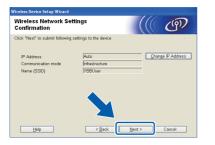

## 🖉 Note

- The settings will remain unchanged if you click **Cancel**.
- If you want to manually enter the IP address settings of your machine, click Change IP Address and enter the necessary IP address settings for your network.
- If the wireless setup failure screen appears, click **Retry** and try starting from step **h** again.

Disconnect the USB cable between the computer and the machine.

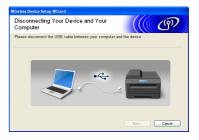

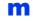

Click Next to continue to install MFL-Pro Suite.

Wireless setup is now complete. A four level indicator at the upper right of your machine's LCD will show the wireless signal strength of your access point/router.

## To install MFL-Pro Suite, continue to step **20-e** on page 38.

Now go to

Page 38

## (ຈັງ For Wireless Network Users

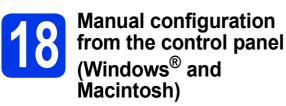

You must have the wireless settings you wrote down for your network in step **17-b** on page 29 before you proceed.

On your machine, press Menu.
 Press Network.
 Press WLAN.
 Press Setup Wizard.

When Switch Network interface to wireless? is displayed, press Yes to accept. This will start the wireless setup wizard. To cancel, press No.

The machine will search for available SSIDs. It will take several seconds to display a list of available SSIDs.

If a list of SSIDs is displayed, press ▲ or ▼ to choose the SSID you wrote down in step **17-b** on page 29. Select the SSID you want to connect with.

If the wireless access point/router of the selected SSID supports WPS and the machine asks to use WPS, go to **c**. If the machine asks you to enter a Network Key, go to **d**. Otherwise, go to **e**.

### 🖉 Note

b

- If a list of SSIDs is not displayed, make sure your access point is on. Move your machine closer to the access point and try starting from a again.
- If your access point is set to not broadcast the SSID, you will have to manually add the SSID name. For details, see the Network User's Guide.
- C Press Yes to connect your machine using WPS. (If you choose No to continue manual setting, go to d to enter a Network Key.)

When the LCD shows <code>Start WPS</code>, press the WPS button on your wireless access point/router, and then press <code>Next</code> to proceed. Go to **e**.

**C** Enter the Network Key you wrote down in step **17-b** on page 29 using the Touchscreen.

The letters appear in this order: lower case and then upper case. Press  $\boxed{10}$  to cycle between letters, numbers and special characters. (The characters available may differ depending on your country.) To move the cursor left or right, press  $\triangleleft$  or  $\triangleright$ .

(For more information, see *Entering Text for Wireless Settings* on page 43.)

Press OK when you have entered all the characters, then press Yes to apply your settings.

- Your machine will now try to connect to your wireless network. It may take a few minutes.
  - A connection result message appears for 60 seconds on the LCD and a wireless LAN report will automatically be printed. If the connection failed, check the error code on the printed report and refer to *Troubleshooting* on page 35.
- ок!

f

Wireless setup is now complete. A four level indicator at the upper right of your machine's LCD will show the wireless signal strength of your access point/router.

To install MFL-Pro Suite, continue to step **19**.

For Windows<sup>®</sup> Users:

Now go to

Page 37

#### For Macintosh Users:

Now go to

Page 40

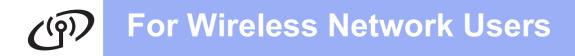

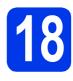

## One-push configuration using WPS or AOSS™ (Windows<sup>®</sup> and Macintosh)

Confirm your wireless access point/router has the WPS or AOSS™ symbol as shown below.

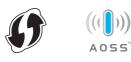

- Place the Brother machine within range of your WPS or AOSS<sup>™</sup> access point/router. The range may differ depending on your environment. Refer to the instructions provided with your access point/router.
- C On your machine, press Menu. Press Network. Press WLAN. Press WPS/AOSS.

When Switch Network interface to wireless? is displayed, press Yes to accept. This will start the wireless setup wizard. To cancel, press No.

## 🖉 Note

If your wireless access point/router supports WPS (PIN Method) and you want to configure your machine using the PIN (Personal Identification Number) Method, see Configuration using the PIN Method of Wi-Fi Protected Setup in the Network User's Guide.

C When the LCD shows Start WPS or AOSS, press the WPS or AOSS™ button on your wireless access point/router. See the user's guide for your wireless access point/router for instructions.

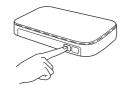

Then press OK and your machine will now automatically detect which mode (WPS or AOSS<sup>™</sup>) your wireless access point/router uses and try to connect to your wireless network.  A connection result message appears for 60 seconds on the LCD and a wireless LAN report will automatically be printed.
 If the connection failed, check the error code on the printed report and refer to *Troubleshooting* on page 35.

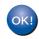

Wireless setup is now complete. A four level indicator at the upper right of your machine's LCD will show the wireless signal strength of your access point/router.

To install MFL-Pro Suite, continue to step **19**.

### For Windows<sup>®</sup> Users:

#### Now go to

Page 37

For Macintosh Users:

Now go to

Page 40

## Troubleshooting

Please do not contact Brother Customer Service for assistance without the wireless security information. We cannot assist you in locating your network security settings.

### How can I find the wireless security information (SSID and Network Key)

1) You should see the documentation provided with your wireless access point/router.

2) The initial SSID could be the manufacturer's name or the model name.

- 3) If you do not know the security information, please consult the router manufacturer, your system administrator, or internet provider.
- \* The Network Key may also be described as the Password, Security Key or Encryption Key.

### Wireless LAN report

If the wireless LAN report that printed shows that the connection failed, check the error code on the printed report and refer to the following instructions.

| Error code | Recommended Solutions                                                                                                    |
|------------|----------------------------------------------------------------------------------------------------|
|            | The wireless setting is not activated, turn the wireless setting to ON.                                                                                                    |
|            | - If a LAN cable is connected to your machine, disconnect it and turn the wireless setting of your machine to ON.                                                                                                    |
| TS-01      | On your machine, press Menu.                                                                                                    |
|            | Press Network.<br>Press ▲ or ▼ to display Network I/F.                                                                                                    |
|            | Press Network I/F.                                                                                                    |
|            | Press WLAN.                                                                                                    |
|            | Press Stop/Exit.                                                                                                    |
|            | The wireless access point/router cannot be detected.                                                                                                    |
|            | 1. Check the following 4 points.                                                                                                    |
|            | - Make sure that the wireless access point/router is powered on.                                                                                                    |
|            | <ul> <li>Move your machine to an obstruction-free area, or closer to the wireless access<br/>point/router.</li> </ul>                                                                                                    |
|            | <ul> <li>Temporarily place your machine within about 3.3 feet (one meter) from the wireless<br/>access point when you are configuring the wireless settings.</li> </ul>                                                                                                    |
| TS-02      | <ul> <li>If your wireless access point/router is using MAC address filtering, confirm the MAC address of the Brother machine is allowed in the filter.</li> </ul>                                                                                                    |
|            | <ol> <li>If you manually entered the SSID and security information (SSID/authentication<br/>method/encryption method/Network Key), the information may be incorrect.<br/>Reconfirm the SSID and security information and re-enter the correct information as<br/>necessary.</li> </ol> |
|            | See How can I find the wireless security information (SSID and Network Key) on page 35 to confirm.                                                                                                    |

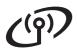

|                                                                                                    | The Authentication/Encryption methods used by the selected wireless access point/router ar not supported by your machine.                                                                                                    |                                                                                                    |  |
|----------------------------------------------------------------------------------------------------|----------------------------------------------------------------------------------------------------|----------------------------------------------------------------------------------------------------|--|
|                                                                                                    | For infrastructure mode, change<br>access point/router.<br>Your machine supports the follor                                                                                                    | the authentication and encryption methods of the wireless wing authentication methods:                                                            |  |
|                                                                                                    | authentication method                                                                                                    | encryption method                                                                                                    |  |
|                                                                                                    | WPA-Personal                                                                                                    | TKIP<br>AES                                                                                                    |  |
|                                                                                                    | WPA2-Personal                                                                                                    | AES                                                                                                    |  |
| TS-04                                                                                                    | Open                                                                                                    | WEP<br>None (without encryption)                                                                                                    |  |
|                                                                                                    | Shared key                                                                                                    | WEP                                                                                                    |  |
|                                                                                                    | If your problem is not solved, the SSID or network settings you entered may Reconfirm the wireless network settings.                                                                                                    |                                                                                                    |  |
|                                                                                                    | See <i>How can I find the wireless</i> confirm.                                                                                                    | security information (SSID and Network Key) on page 35 to                                                                                         |  |
|                                                                                                    | the wireless setting.                                                                                                    | uthentication and encryption methods of your computer for uthentication method only, with optional WEP encryption.                                |  |
| TS-05                                                                                                    | The security information (SSID/Network Key) is incorrect.<br>Reconfirm the SSID and security information (Network Key).<br>If your router uses WEP encryption, enter the key used as the first WEP key. Your Brother<br>machine supports the use of the first WEP key only. |                                                                                                    |  |
|                                                                                                    | See <i>How can I find the wireless</i> confirm.                                                                                                    | security information (SSID and Network Key) on page 35 to                                                                                         |  |
| The wireless security information (Authentication method/Encryption method/Netwincorrect.<br>Reconfirm the wireless security information (Authentication method/Encryption method/Network Key) in the table of TS-04.<br>If your router uses WEP encryption, enter the key used as the first WEP key. You machine supports the use of the first WEP key only. |                                                                                                    | information (Authentication method/Encryption<br>le of TS-04.<br>ion, enter the key used as the first WEP key. Your Brother                       |  |
|                                                                                                    | See <i>How can I find the wireless</i> confirm.                                                                                                    | security information (SSID and Network Key) on page 35 to                                                                                         |  |
|                                                                                                    | The machine cannot detect a wir                                                                                                    | eless access point/router that has WPS or AOSS™ enabled.                                                                                          |  |
| TS-07                                                                                                    | both your machine and the wirel                                                                                                    | r wireless settings using WPS or AOSS™, you must operate<br>ess access point/router.<br>pint/router supports WPS or AOSS™ and try starting again. |  |
|                                                                                                    | using WPS or AOSS™ see the o                                                                                                    | te your wireless access point/router<br>documentation provided with your<br>k the manufacturer of your wireless<br>network administrator.         |  |
|                                                                                                    | Two or more wireless access po                                                                                                    | ints that have WPS or AOSS™ enabled are detected.                                                                                                 |  |
| TS-08                                                                                                    | method active and try again.                                                                                                    | s access point/router within range has the WPS or AOSS™<br>minutes in order to avoid interference from other access                               |  |

## Install the drivers & software

(Windows<sup>®</sup> XP Home/XP Professional/Windows Vista<sup>®</sup>/Windows<sup>®</sup> 7)

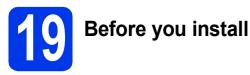

Make sure that your computer is ON and you are logged on with Administrator rights.

### **IMPORTANT**

If there are any programs running, close them.

### 🖉 Note

- The screens may differ depending on your operating system.
- The CD-ROM includes ScanSoft<sup>™</sup> PaperPort<sup>™</sup>12SE. This software supports Windows<sup>®</sup> XP Home (SP3 or greater), XP Professional x32 Edition (SP3 or greater), XP Professional x64 Edition (SP2 or greater),

Windows Vista<sup>®</sup> (SP2 or greater) and

Windows<sup>®</sup> 7. Update to the latest Windows<sup>®</sup> Service Pack before installing MFL-Pro Suite.

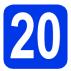

## Install MFL-Pro Suite

Put the supplied installer CD-ROM into your CD-ROM drive. If the model name screen appears, choose your machine. If the language screen appears, choose your language.

### 🖉 Note

If the Brother screen does not appear automatically, go to **My Computer (Computer)**, double-click the CD-ROM icon, and then double-click **start.exe**. The CD-ROM Top Menu will appear. Click **Install MFL-Pro Suite** and click **Yes** if you accept the license agreements. Follow the on-screen instructions.

| Multi-Function Center                                                                                                    |                                                                                                    |   |
|----------------------------------------------------------------------------------------------------|----------------------------------------------------------------------------------------------------|---|
|                                                                                                    | Top Menu                                                                                             |   |
| The multifunction drivers and<br>ScanSoft (TM) PaperPort (TM) SE<br>with OCR by NUANCE (TM) are<br>automatically installed. | Install MFL-Pro Suite<br>Full Driver & Software Package<br>(Includes Wireless & Wired Network Setup) | ۲ |
|                                                                                                    | Documentation                                                                                        |   |
|                                                                                                    | Advanced                                                                                             |   |
|                                                                                                    | Additional Applications                                                                              |   |
|                                                                                                    | Brother Support                                                                                      |   |
|                                                                                                    | On-Line Registration                                                                                 |   |

### 🖉 Note

С

b

For Windows Vista<sup>®</sup> and Windows<sup>®</sup> 7, when the User Account Control screen appears, click **Allow** or **Yes**.

Choose Wireless Network Connection, and then click Next.

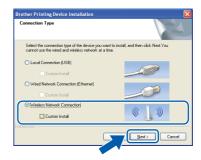

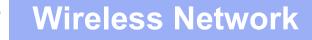

## Windows®

When this screen appears, choose Change the Firewall port settings to enable network connection and continue with the installation. (Recommended) and click Next.

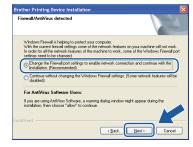

If you are using a firewall other than Windows<sup>®</sup> Firewall or the Windows<sup>®</sup> Firewall is off, this screen may appear.

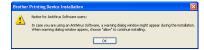

See the instructions provided with your firewall software for information on how to add the following network ports.

- For network scanning, add UDP port 54925.
- For network PC-Fax receiving, add UDP port 54926.
- If you still have trouble with your network connection, add UDP port 137 and 161.
- Choose your machine from the list, and then click **Next**.

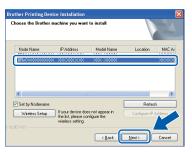

## 🖉 Note

If you are using WEP and the LCD displayed Connected but your machine is not found on the network, make sure you entered the WEP key correctly. The WEP key is case sensitive. The installation of the Brother drivers will automatically start. The installation screens appear one after another.

#### **IMPORTANT**

DO NOT cancel any of the screens during the installation. It may take a few seconds for all screens to appear.

## 🖉 Note

For Windows Vista<sup>®</sup> and Windows<sup>®</sup> 7, when the Windows<sup>®</sup> Security screen appears, click the check box and click **Install** to complete the installation correctly.

- When the On-Line Registration screen is displayed, make your selection and follow the on-screen instructions.
- If you do not want to set your machine as the Default printer, uncheck Set as Default Printer and then click Next.

| Brother Printing Device Installation                                                                                                    |        |
|----------------------------------------------------------------------------------------------------|--------|
| Setup Complete                                                                                                    | N.     |
| Driver installation is finished!                                                                                                    |        |
| Set as Default Printer                                                                                                    |        |
| This device will automatically be selected when you try to prink from any ap<br>be your default printer. If you have another printer installed and you want to<br>that printer as your default, unselect the checkbox. |        |
| V Trial Photo Print                                                                                                    |        |
| Print sample photos use Brother genuine Ink and Paper.                                                                                                    |        |
|                                                                                                    |        |
| InstallShield                                                                                                    |        |
| < Back Mext>                                                                                                    | Cancel |

### 🖉 Note

We recommend you try the **Trial Photo Print** selection to see the high quality output available from your Brother machine. The **Trial Photo Print** screen appears only once

after restarting.

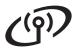

## **Wireless Network**

## Windows®

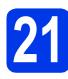

## Finish and restart

Click Finish to restart your computer. After restarting the computer, you must be logged on with Administrator rights.

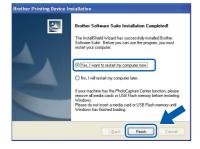

### 🖉 Note

- If an error message appears during the software installation, run the Installation Diagnostics located in Start/All Programs/ Brother/MFC-JXXX (where MFC-JXXX is your model name).
- Depending on your security settings, a Windows<sup>®</sup> Security or antivirus software window may appear when using the machine or its software. Please allow or permit the window to continue.

The following screens will appear.

- When the **Check for Firmware Updates** screen appears, choose the firmware update setting you want and click **OK**.
- When the Brother Product Research & Support Program starts up, follow the on-screen instructions.
- When the Trial Photo Print screen appears, follow the on-screen instructions to print a test photo.

### 🖉 Note

Internet access is required for the firmware update and the **Brother Product Research & Support Program**.

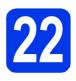

# Install MFL-Pro Suite on additional computers (if needed)

If you want to use your machine with multiple computers on the network, install MFL-Pro Suite on each computer. Go to step **19** on page 37.

### 🖉 Note

#### Network license (Windows®)

This product includes a PC license for up to 2 Users. This license supports the installation of the MFL-Pro Suite including ScanSoft<sup>™</sup> PaperPort<sup>™</sup> 12SE on up to 2 PCs on the network. If you want to use more than 2 PCs with ScanSoft<sup>™</sup> PaperPort<sup>™</sup> 12SE installed, please purchase the Brother NL-5 pack which is a multiple PC license agreement pack for up to 5 additional users. To purchase the NL-5 pack, contact your authorized Brother dealer or contact Brother customer service.

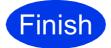

The installation is now complete.

### Now go to

Proceed to Install Optional Applications on page 42.

### 🖉 Note

#### XML Paper Specification Printer Driver The XML Paper Specification Printer Driver is the

most suitable driver for Windows Vista<sup>®</sup> and Windows<sup>®</sup> 7 when printing from applications that use the XML Paper Specification documents. Please download the latest driver by accessing the Brother Solutions Center at http://solutions.brother.com/.

## Macintosh

### Install the drivers & software (Mac OS X 10.4.11, 10.5.x, 10.6.x)

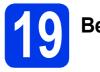

## Before you install

Make sure your machine is connected to the power and your Macintosh is ON. You must be logged on with Administrator rights.

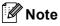

For Mac OS X 10.4.0 to 10.4.10 users, upgrade to Mac OS X 10.4.11 - 10.6.x.

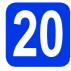

## Install MFL-Pro Suite

- Put the supplied installer CD-ROM into your CD-ROM drive.
- Double-click the **Start Here OSX** icon to install.

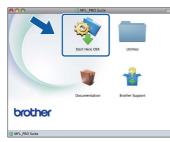

C Choose Wireless Network Connection, and then click Next.

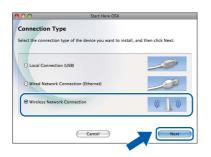

The Brother software will search for the Brother device in your wireless network. If the machine is configured for your network, choose the device you want to install, and then click **Next**.

| 0                                                             | Start Here OSX                                                                  |   |
|---------------------------------------------------------------|---------------------------------------------------------------------------------|---|
| noose the device y<br>our device does not appea<br>up button. | ou want to install<br>r in the list, please configure the wireless setting from |   |
| Brother X00-X0000                                             | X000.0000 X X                                                                   | D |
|                                                               | Setup                                                                           | ) |
|                                                               | Cancel Back Next                                                                |   |

### 🖉 Note

d

If your wireless settings fail, the **Wireless Device Setup Wizard** screen appears. Follow the on-screen instructions to complete the wireless configuration.

Please wait for the software to install, it will take about 30 seconds. After the installation, this window will appear.

Choose your machine from the list, and then click  $\mathbf{OK}$ .

| hoose the machine you want<br>ste: If you want to add your mach |            | n" button. |
|-----------------------------------------------------------------|------------|------------|
|                                                                 |            |            |
| Device Name                                                     | Connection | IP Address |
| Brother XXX-XXXXX                                               | Network    | XXXX XXX   |
|                                                                 |            |            |
|                                                                 |            |            |
|                                                                 |            |            |

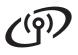

## Wireless Network

## **Macintosh**

### <sup>®</sup>Note

- You can find your machine's MAC Address (Ethernet Address) and IP Address by printing out the Network Configuration Report. See Printing the Network Configuration Report in the Network User's Guide.
- If this screen appears click **OK**.

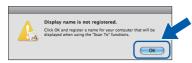

#### Enter a name for your Macintosh in Display Name up to 15 characters long.

| IP Address :                         | XXX.XXX.XXX.XXX                       |  |
|--------------------------------------|---------------------------------------|--|
| Specify your machine I               | by name                               |  |
| mDNS Service Name :                  | Brother XXX-XXXX [XXXXXXXXXXX]        |  |
| Register your compute machine.       | er with the "Scan To" function on the |  |
| Display Name                         |                                       |  |
| (Max 15 characters)                  |                                       |  |
| (XXXX                                |                                       |  |
| ХХХХ                                 |                                       |  |
| XXXX<br>Set the "Scan To" Button PIN | number for this computer              |  |
| $\square$                            |                                       |  |
| Set the "Scan To" Button PIN         | protection                            |  |

If you want to use the machine's SCAN key to scan over the network, you must check the Register your computer with the "Scan To" function on the machine box. Click OK. Go to f.

The name you enter will appear on the machine's LCD when you press the SCAN key and choose a scan option. (For more information, see Network Scanning in the Software User's Guide.)

When this screen appears, click Next.

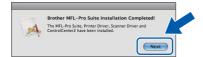

A dialog box will appear and ask if you want to download NewSoft CD Labeler. Follow the on-screen instructions. You can also install NewSoft CD Labeler from the Brother Support screen.

The installation of MFL-Pro Suite is now complete. Go to step 21.

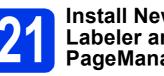

### Install NewSoft CD **Labeler and Presto!** PageManager

The NewSoft CD Labeler application is an easy to use application for printing directly on to printable disc media. The NewSoft CD Labeler application offers templates for creating disc labels along with matching jacket covers or create your own custom disc labels.

When Presto! PageManager is installed OCR capability is added to Brother ControlCenter2. You can easily scan, share and organize photos and documents using Presto! PageManager.

а On the Brother Support screen, click the NewSoft CD Labeler icon, and follow the on-screen instructions. On the Brother Support screen, click the Presto! PageManager icon to go to the Presto! PageManager download site, and follow the on-screen instructions.

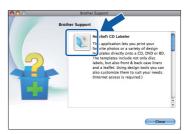

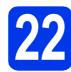

## Install MFL-Pro Suite on additional computers (if needed)

If you want to use your machine with multiple computers on the network, install MFL-Pro Suite on each computer. Go to step 19 on page 40.

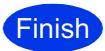

### The installation is now complete.

### 🖉 Note

To use Image Capture for scanning on Mac OS X 10.6.x, please install the CUPS Printer Driver, which can be downloaded from your model page on the Brother Solutions Center at http://solutions.brother.com/.

## Install Optional Applications

# Install optional applications

# FaceFilter Studio/BookScan & Whiteboard Suite supported by Reallusion, Inc

**FaceFilter Studio** is an easy-to-use borderless photo printing application.

The **BookScan Enhancer** software can correct your scanned book images automatically.

The **Whiteboard Enhancer** software cleans up and enhances text and images from photos taken of your whiteboard.

## NewSoft CD Labeler supported by NewSoft <sup>1</sup>

The **NewSoft CD Labeler** application is an easy-to-use application for printing directly on printable disc media.

## Homepage Print 2 supported by Corpus <sup>1</sup>

**Homepage Print 2** is an application that helps you capture and edit web pages so that you can print out only the information you need.

See the Software User's Guide for details.

## 🖉 Note

- The machine must be ON and connected to the computer.
- · Some applications require Internet access.
- Make sure you are logged on with Administrator rights.
- This application is not available for Windows Server<sup>®</sup> 2003/2008 series.
- Open the top menu again by ejecting and then reinserting the CD-ROM or by double-clicking the start.exe program from the root folder.
- The CD-ROM Top Menu will appear. Choose your language and then click Additional Applications.

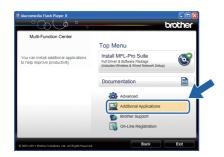

C Click the button for the application you want to install.

| Multi-Function Center | Top Menu 🚳                |
|-----------------------|---------------------------|
|                       | Additional Applications   |
|                       | FaceFilter Studio         |
|                       | BookScan&Whiteboard Suite |
|                       | O Homepage Print 2        |
|                       | NewSoft CD Labeler        |
|                       |                           |
|                       |                           |
|                       |                           |
|                       |                           |

d

Go back to the **Additional Applications** screen to install more applications.

## 2 Install FaceFilter Studio Help

To get instructions on how to use FaceFilter Studio, download and install FaceFilter Studio Help.

 To run FaceFilter Studio, go to Start/All Programs/Reallusion/ FaceFilter Studio on your computer.

Click Check for updates on the screen or click the 2 button on the upper right corner of the screen to go to the Reallusion update web page.

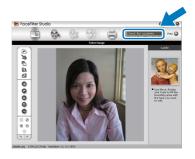

- C Click the **Download** button and choose a folder to save the file in.
- C Close FaceFilter Studio before you start the installer for FaceFilter Studio Help. Double-click the downloaded file from the folder you specified and follow the on-screen instructions for installation.

## 🖉 Note

To view the complete FaceFilter Studio Help, choose **Start/All Programs/Reallusion/ FaceFilter Studio/FaceFilter Studio Help** on your computer.

## **For Network Users**

## Reset the network settings to factory default

To restore all network settings of the internal Print/Scan server to factory default, please follow the steps below.

- A Make sure the machine is not operating, then disconnect all the cables from the machine (except the power cord).
- **Press** Menu.
- C Press Network.
- **C** Press ▲ or ▼ to display Network Reset and press Network Reset.
- Press Yes.
- Hold down Yes for 2 seconds to confirm.
- **G** The machine will restart, re-connect cables once this is complete.

## **Entering Text for Wireless Settings**

Up to four letters are assigned to each letter button on the Touchscreen. By pressing the correct button repeatedly, you can access the character you want.

Press is to cycle between letters, numbers and special characters. (The characters available may differ depending on your country.)

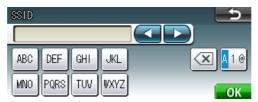

#### **Inserting spaces**

To enter a space, press  $\mathbf{M}$  then press the space button  $\mathbf{\Lambda}$  or  $\mathbf{M}$ .

#### **Making corrections**

If you entered a character incorrectly and want to change it, press ◀ or ► to move the cursor to the incorrect character, press ③ . Re-enter the correct character. You can also back up and insert a character.

#### **Repeating characters**

If you need to enter a character that is on the same button as the character before, press ► to move the cursor to the right before you press the button again.

## Consumables

## **Replacement consumables**

When the time comes to replace ink cartridges, an error message will be indicated on the LCD. For more information about the ink cartridges for your machine, visit <u>http://www.brother.com/original/</u> or contact your local Brother re-seller.

### Ink cartridge

| Black                                    | Yellow                                 | Cyan                                   | Magenta                                |
|------------------------------------------|----------------------------------------|----------------------------------------|----------------------------------------|
| LC71BK (Standard)<br>LC75BK (High Yield) | LC71Y (Standard)<br>LC75Y (High Yield) | LC71C (Standard)<br>LC75C (High Yield) | LC71M (Standard)<br>LC75M (High Yield) |
|                                          |                                        |                                        |                                        |

#### What is Innobella™?

Innobella<sup>™</sup> is a range of genuine consumables offered by Brother.

The name "Innobella<sup>™</sup>" derives from the words "Innovation" and "Bella" (meaning "Beautiful" in Italian) and is a representation of the "innovative" technology providing

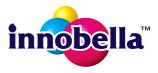

you with "beautiful" and "long lasting" print results.

#### Trademarks

The Brother logo is a registered trademark of Brother Industries, Ltd.

Brother is a registered trademark of Brother Industries, Ltd.

Windows Vista is either a registered trademark or trademark of Microsoft Corporation in the United States and/or other countries.

Windows and Windows Server are registered trademarks of Microsoft Corporation in the United States and/or other countries. Macintosh and Mac OS are trademarks of Apple Inc., registered in the United States and other countries.

Nuance, the Nuance logo, PaperPort and ScanSoft are trademarks or registered trademarks of Nuance Communications, Inc. or its affiliates in the United States and/or other countries.

FaceFilter Studio is a trademark of Reallusion, Inc.

AOSS is a trademark of Buffalo Inc.

WPA, WPA2 and Wi-Fi Protected Setup are either trademarks or registered trademarks of Wi-Fi Alliance in the United States and/or other countries.

Each company whose software title is mentioned in this manual has a Software License Agreement specific to its proprietary programs.

Any trade names and product names of companies appearing on Brother products, related documents and any other materials are all trademarks or registered trademarks of those respective companies.

#### **Compilation and Publication**

Under the supervision of Brother Industries, Ltd., this manual has been compiled and published, covering the latest product descriptions and specifications.

The contents of this manual and the specifications of this product are subject to change without notice.

Brother reserves the right to make changes without notice in the specifications and materials contained herein and shall not be responsible for any damages (including consequential) caused by reliance on the materials presented, including but not limited to typographical and other errors relating to the publication.

#### **Copyright and License**

©2011 Brother Industries, Ltd. All rights reserved. This product includes software developed by the following vendors: ©1983-1998 PACIFIC SOFTWORKS, INC. ©2008 Devicescape Software, Inc. This product includes the "KASAGO TCP/IP" software developed by ZUKEN ELMIC, Inc.

#### 

Get inspired. If you're using Windows<sup>®</sup>, double-click the Brother CreativeCenter icon on your desktop to access our FREE web site with many ideas and resources for personal and professional use.

Mac users can access Brother CreativeCenter at this web address: http://www.brother.com/creativecenter/

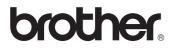

Free Manuals Download Website <u>http://myh66.com</u> <u>http://usermanuals.us</u> <u>http://www.somanuals.com</u> <u>http://www.4manuals.cc</u> <u>http://www.4manuals.cc</u> <u>http://www.4manuals.cc</u> <u>http://www.4manuals.com</u> <u>http://www.404manual.com</u> <u>http://www.luxmanual.com</u> <u>http://aubethermostatmanual.com</u> Golf course search by state

http://golfingnear.com Email search by domain

http://emailbydomain.com Auto manuals search

http://auto.somanuals.com TV manuals search

http://tv.somanuals.com